## **How to Rebuild via Support Help**

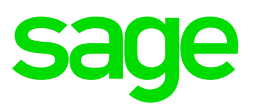

Open VIP and click on Help and then select Support Help.

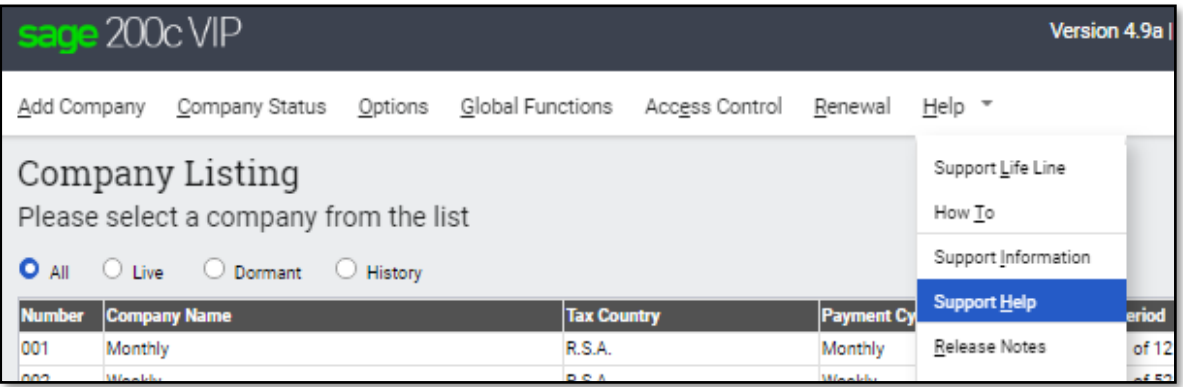

## **Rebuild All Files**

• Select Rebuild All Data Files and then click on Rebuild.

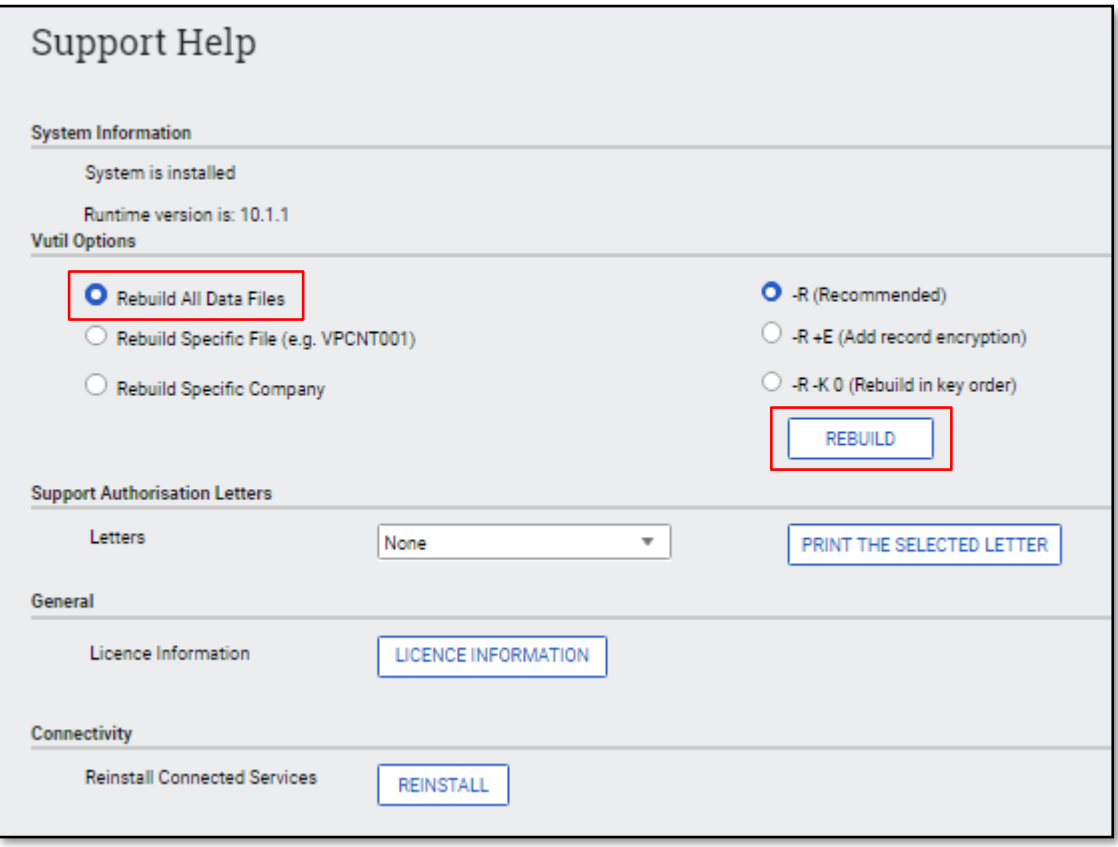

• To complete this action, you will need to answer the following questions.

Ensure that all users are logged out and then select Yes.

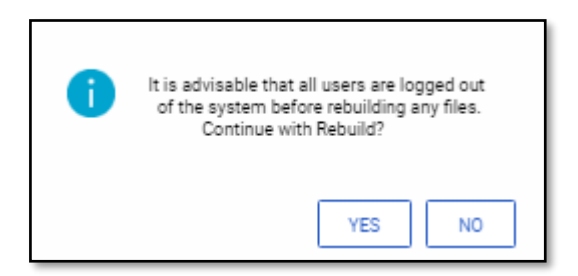

Select Yes.

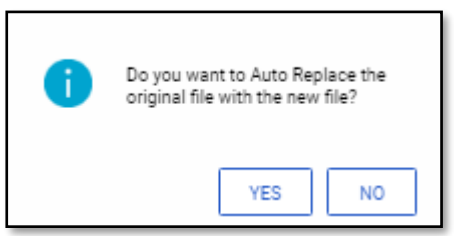

• The following screen will indicate the completion of the rebuild. Click on OK.

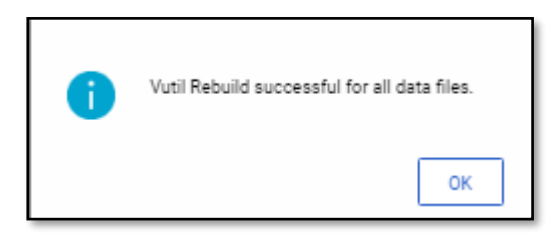

## **Rebuild specific file**

• Select Rebuild Specific File and type the file name in the available block. Then click on the Rebuild.

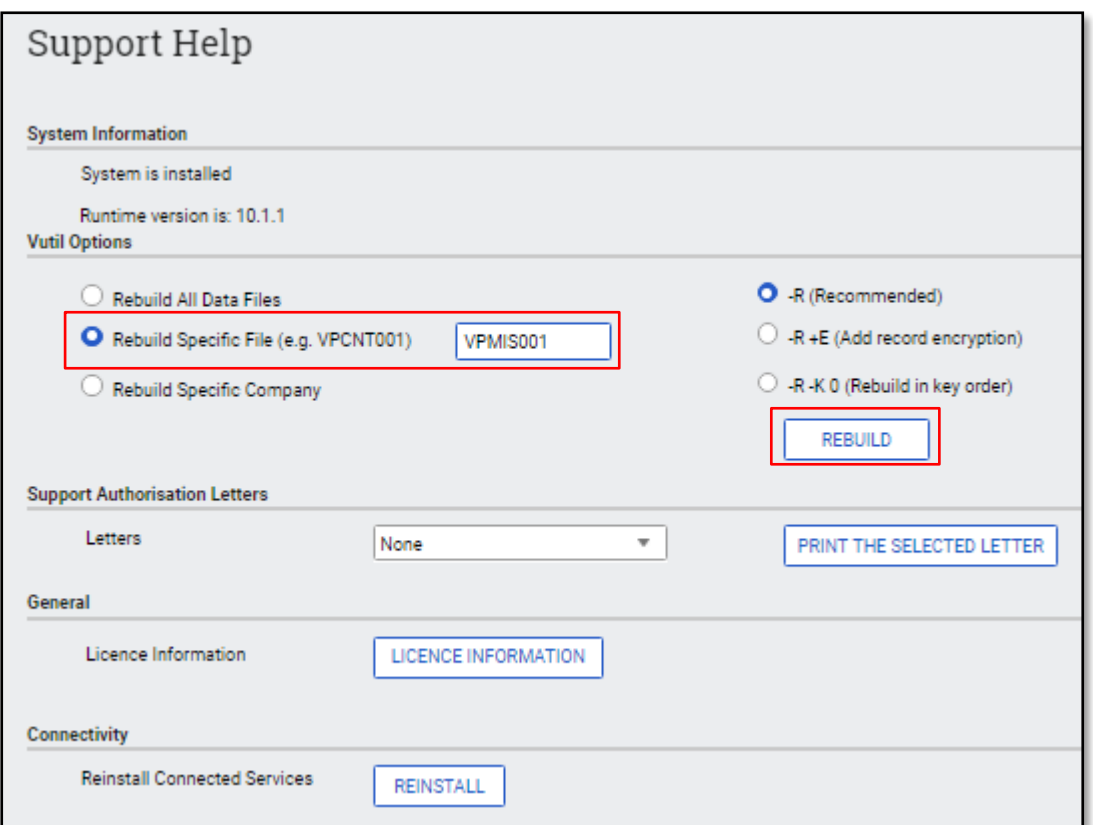

• To complete this action, you will need to answer the following questions.

Ensure that all users are logged out and then select Yes.

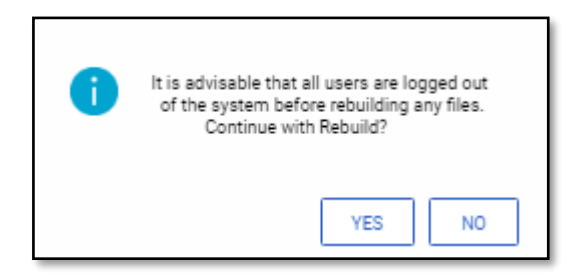

Select Yes.

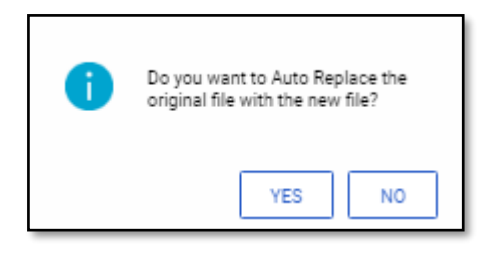

• The following screen will indicate the completion of the rebuild. Click on OK.

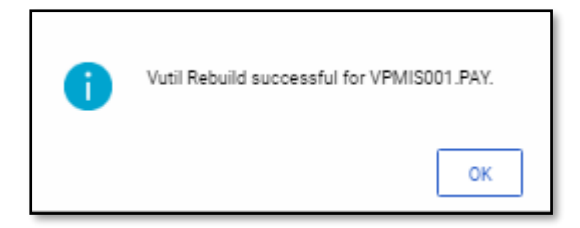

## **Rebuild Specific Company**

If you would want to rebuild a specific company as you may have many companies on the payroll and a full rebuild will take a long time.

• Select Rebuild Specific Company, select applicable company from the dropdown list, then click on Rebuild.

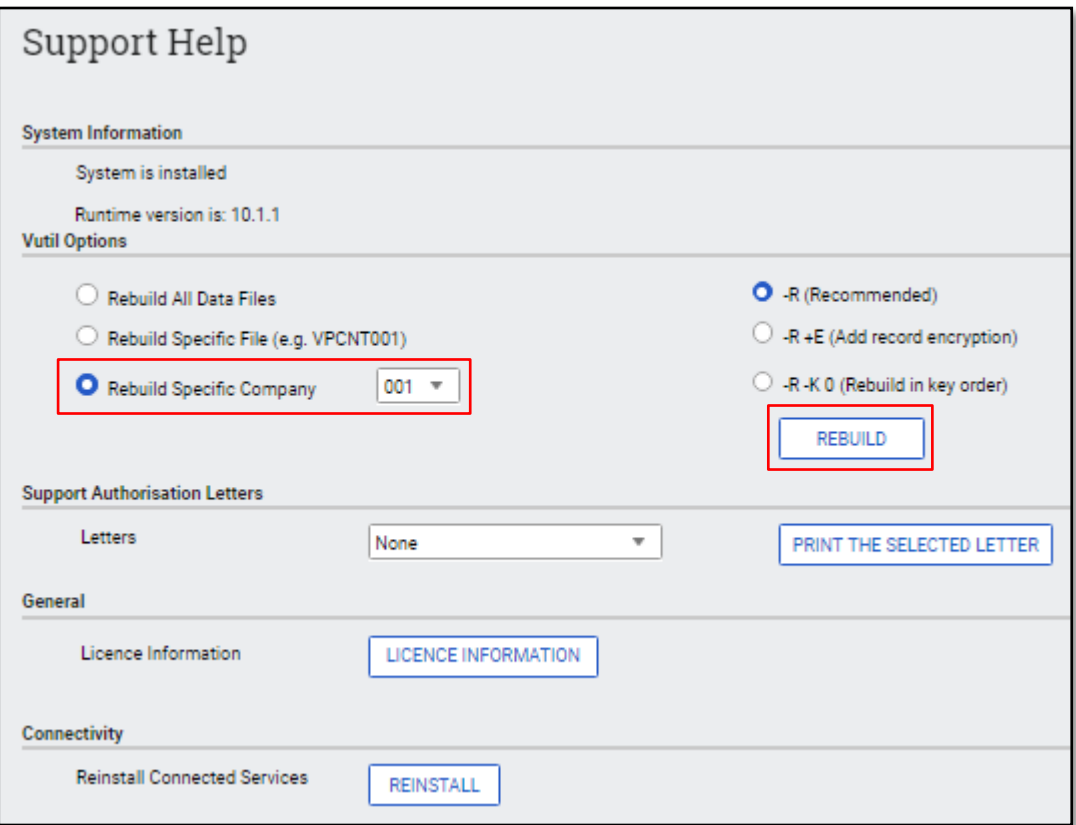

• To complete this action, you will need to answer the following questions.

Ensure that all users are logged out and then select Yes.

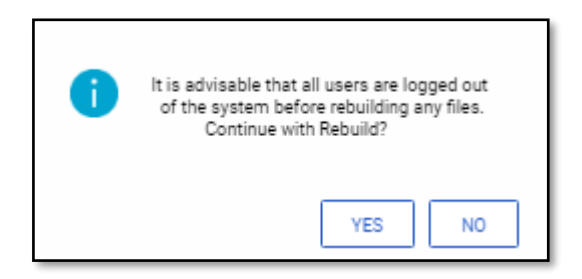

Select Yes.

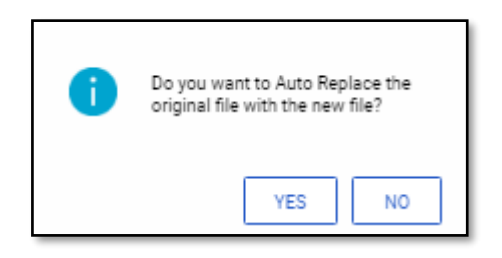

• The following screen will indicate the completion of the rebuild. Click on OK.

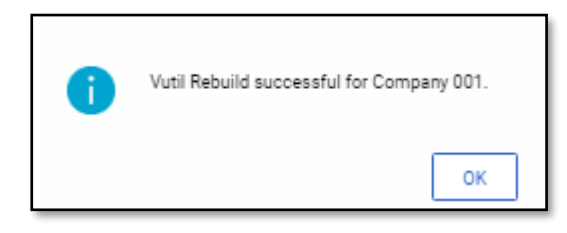